## **Review registration summary**

Review the provided summary for the instance you are adding to IDERA SQL Secure, and then click **Finish**. If you want to change a setting now, click **Back** to return to the appropriate section. You can also change audit settings later using the Audited SQL Server Properties window.

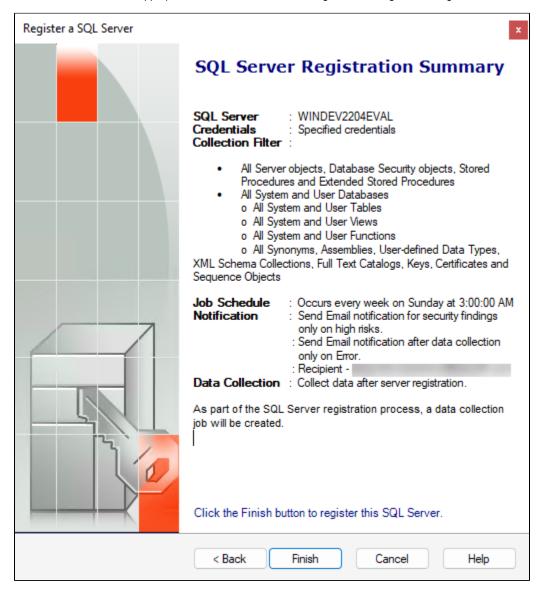

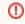

Before finishing this process, make sure the **port number** is the correct one, it throws an error when trying to change it after registration.

When you Finish this wizard, SQL Secure enables auditing on the selected SQL Server instance.

IDERA | Products | Purchase | Support | Community | Resources | About Us | Legal